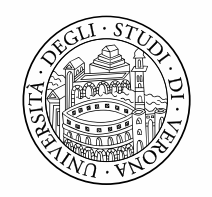

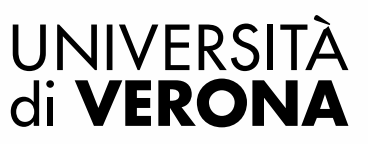

**NUOVA PROCEDURA DIGITALIZZATA**

# Comunicazione incarichi Extra Istituzionali

*Personale docente inserito in attività assistenziale presso l'AOUI di Verona*

#### Sommario

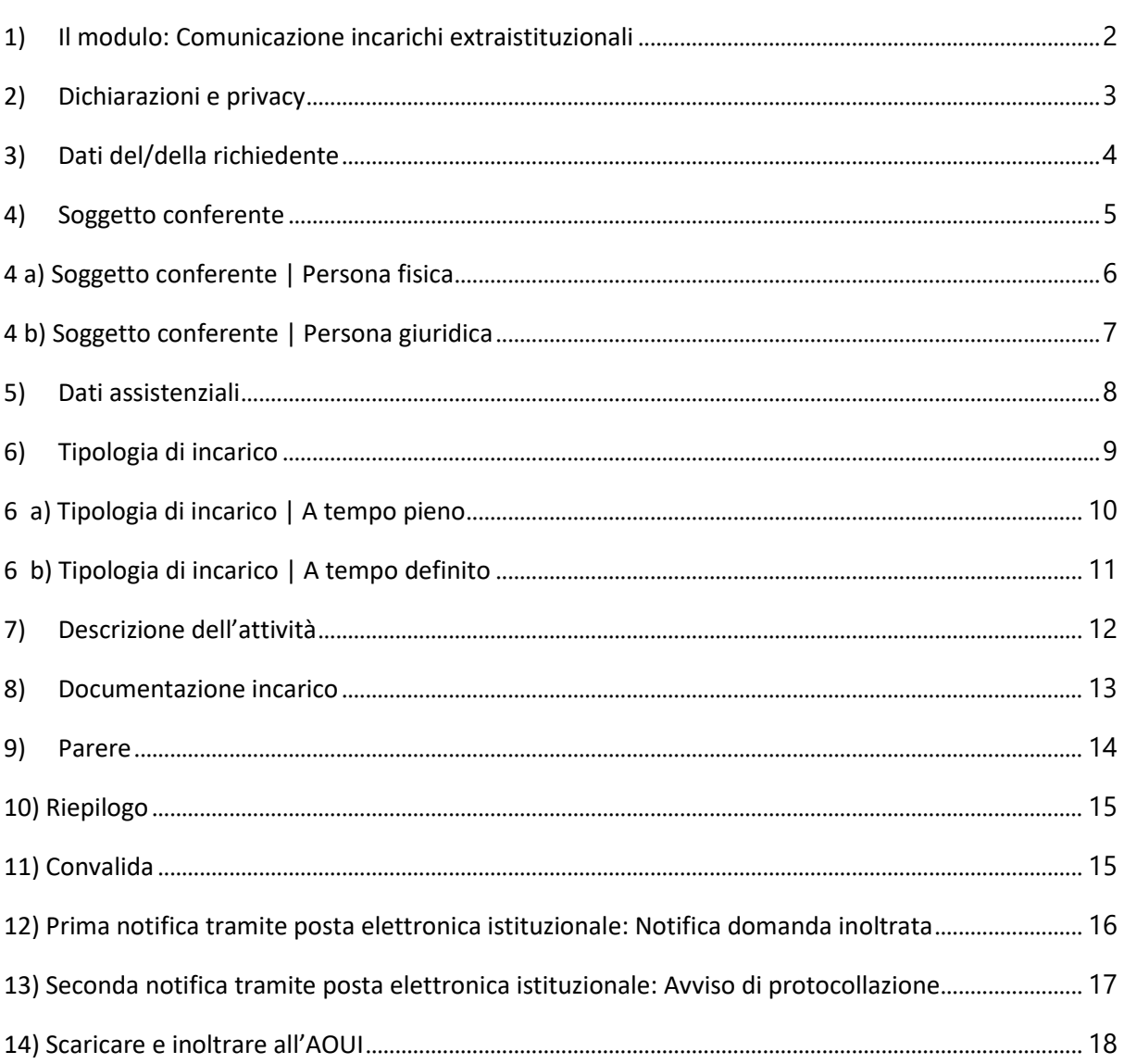

#### Unità Operativa Personale Docente

### <span id="page-2-0"></span>1) Il modulo: Comunicazione incarichi extraistituzionali

Per poter compilare il modulo di "Comunicazione incarichi extraistituzionali" è necessario accedere con SSO (credenziali GIA) alla console Elix Form al seguente link:

[https://moduli.univr.it/rwe2/module\\_preview.jsp?MODULE\\_TAG=DRU\\_Incarichi\\_docenti\\_in\\_assiste](https://moduli.univr.it/rwe2/module_preview.jsp?MODULE_TAG=DRU_Incarichi_docenti_in_assistenza_AOUI_Comunicazione) [nza\\_AOUI\\_Comunicazione](https://moduli.univr.it/rwe2/module_preview.jsp?MODULE_TAG=DRU_Incarichi_docenti_in_assistenza_AOUI_Comunicazione)

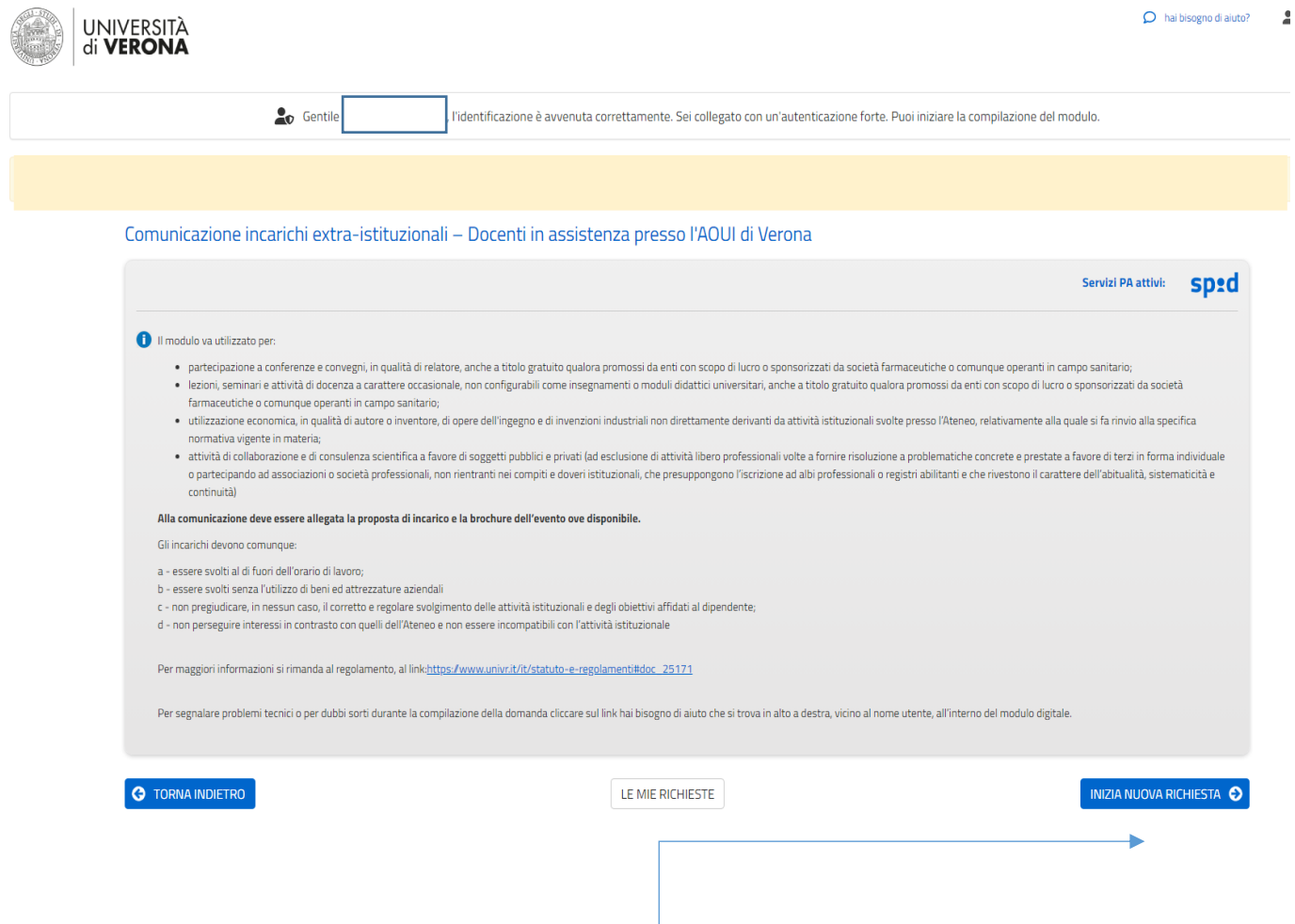

Iniziare una nuova richiesta dopo essersi sincerati:

- Che l'incarico sia soggetto a comunicazione;
- Di essere in possesso degli allegati necessari (la proposta di incarico e la brochure dell'evento ove disponibile);

#### **Unità Operativa Personale Docente**

### <span id="page-3-0"></span>2) Dichiarazioni e privacy

In questa sezione è necessario dichiarare la compatibilità dell'incarico e prendere visione dell'informativa privacy.

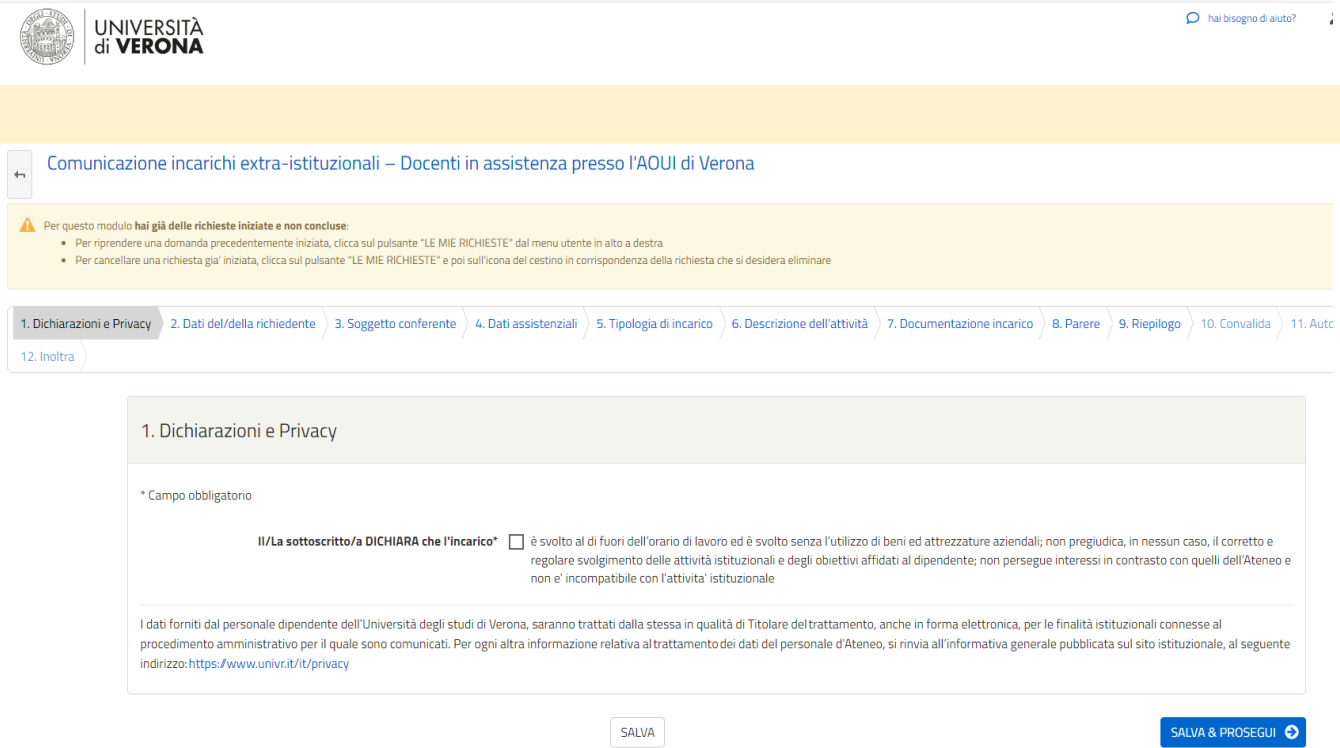

**Unità Operativa Personale Docente**

### <span id="page-4-0"></span>3) Dati del/della richiedente

#### In questa sezione vengono riportati i dati personali del docente

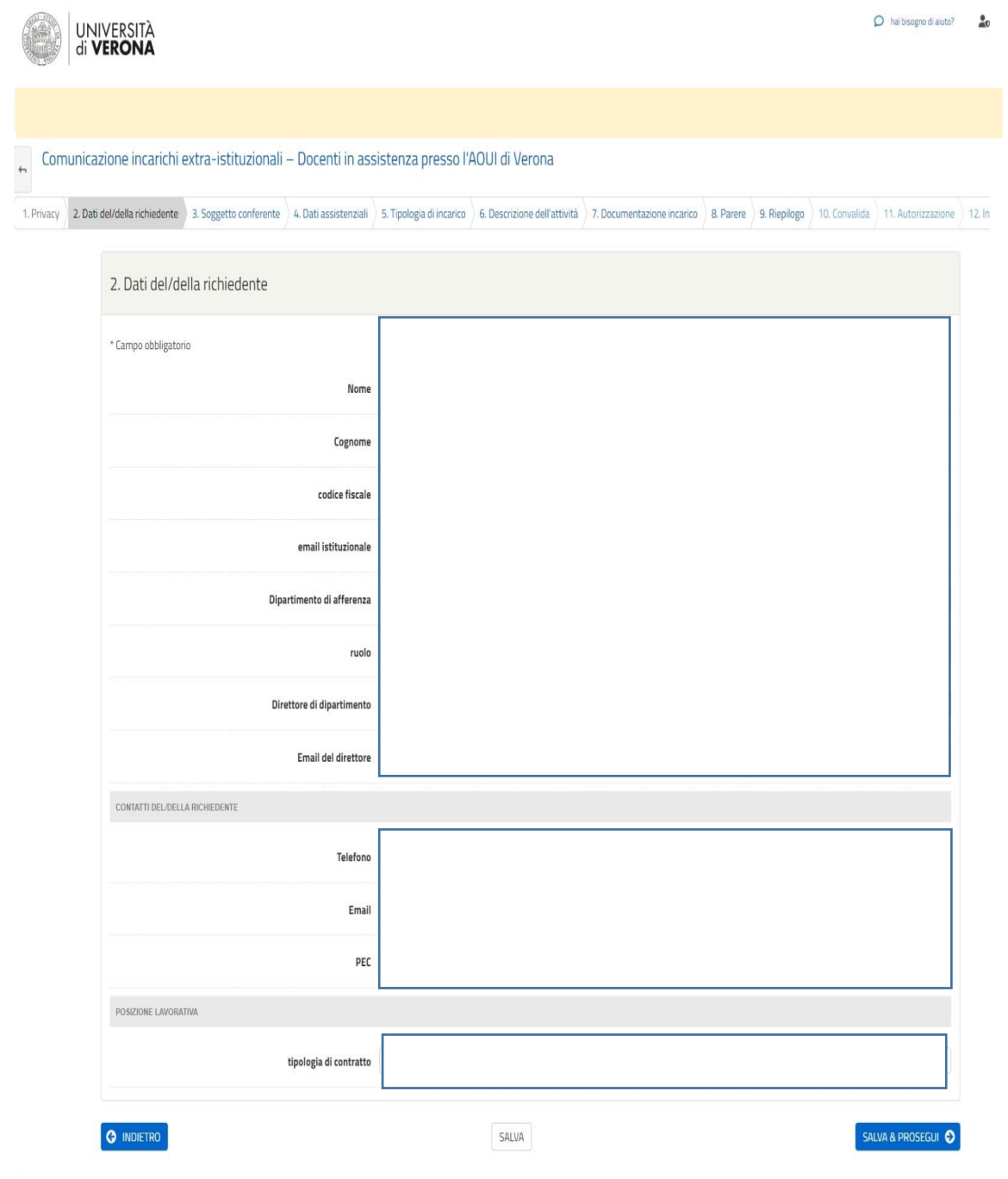

I dati personali vengono direttamente caricati dal sistema. Non è necessario inserire alcun dato ma

SALVA & PROSEGUI O solo verificare il contenuto e cliccare

#### **Unità Operativa Personale Docente**

## <span id="page-5-0"></span>4) Soggetto conferente

In questa sezione è necessario selezionare la tipologia corretta di soggetto conferente dell'incarico: persona fisica o persona giuridica.

Effettuando la scelta si aprirà la pagina dedicata per l'inserimento dei dati del soggetto conferente.

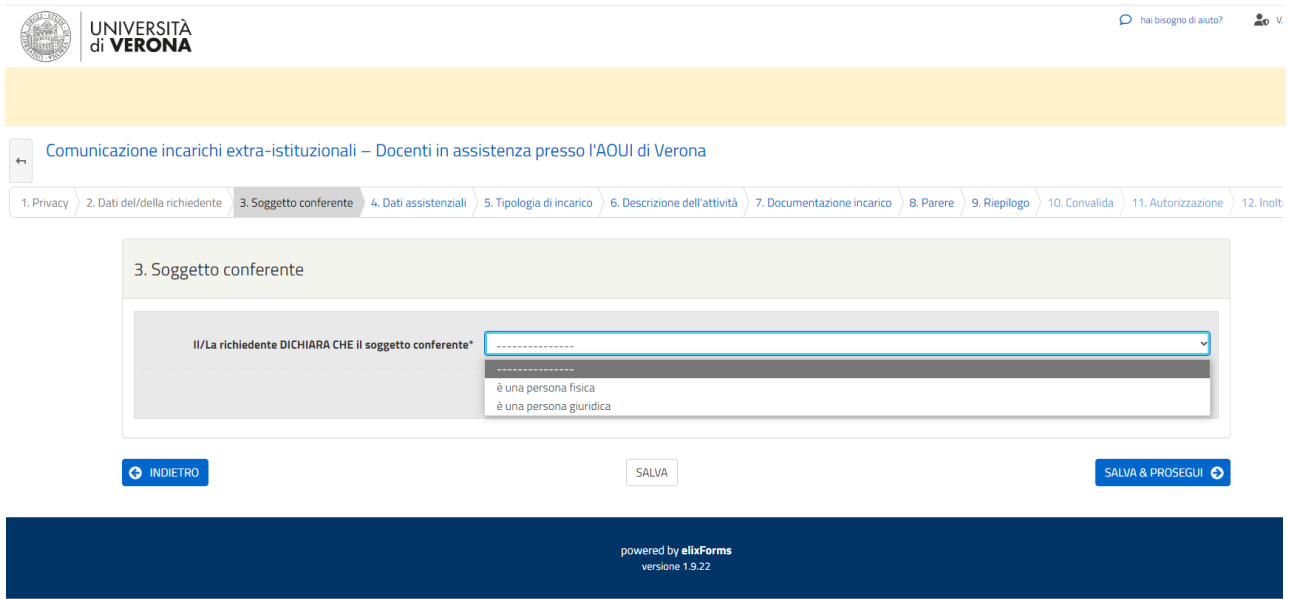

**Unità Operativa Personale Docente**

### <span id="page-6-0"></span>4 a) Soggetto conferente | Persona fisica

In questa sezione è necessario inserire i dati della persona fisica che conferisce l'incarico. Sono campi obbligatori: Denominazione del soggetto conferente / Codice fiscale o Partita IVA / Indirizzo / Numero di telefono / Indirizzo pec o e-mail

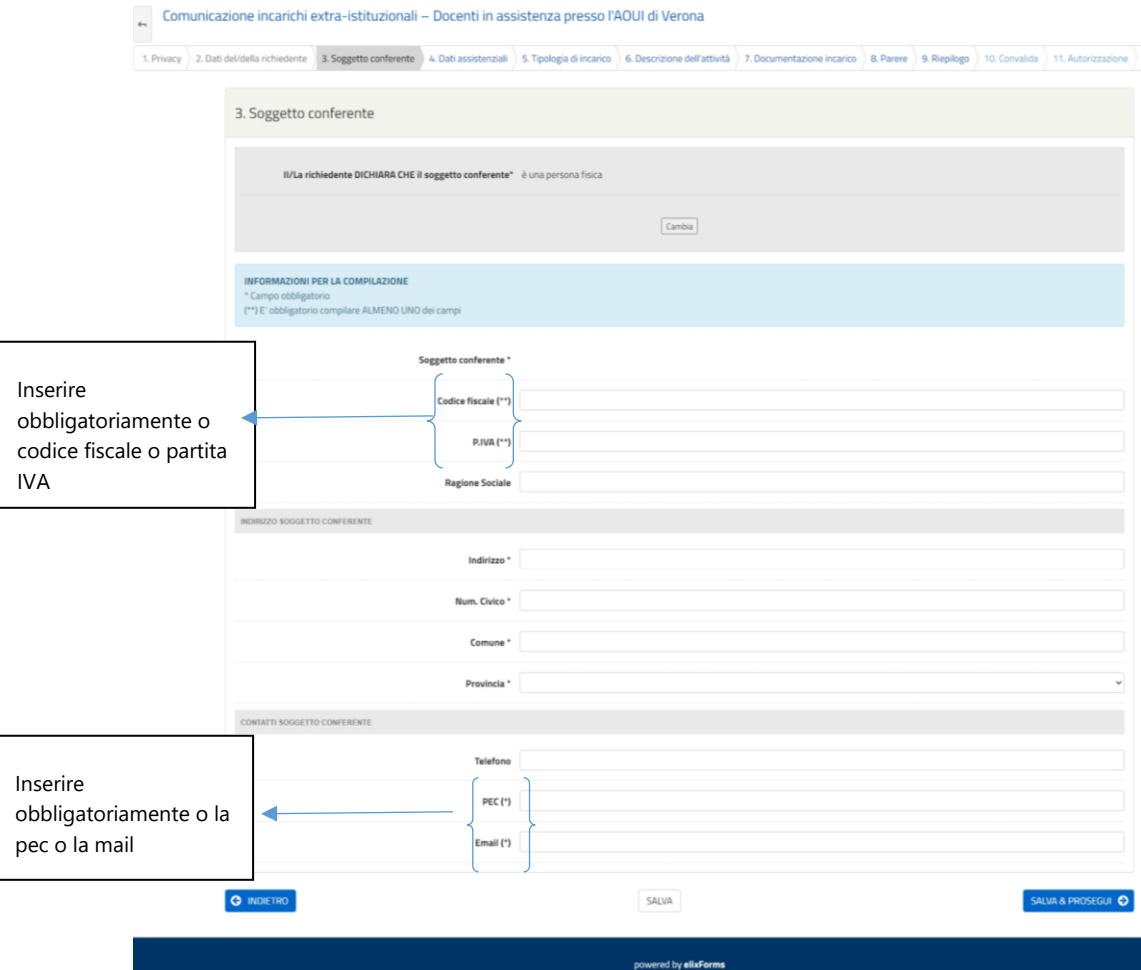

#### **Unità Operativa Personale Docente**

### <span id="page-7-0"></span>4 b) Soggetto conferente | Persona giuridica

In questa sezione è necessario inserire i dati della persona giuridica che conferisce l'incarico. Sono campi obbligatori: Tipologia di soggetto conferente (pubblico o privato) (italiano o estero) / Partita IVA / Indirizzo / Ragione sociale / Indirizzo / Numero di telefono / Indirizzo pec o e-mail

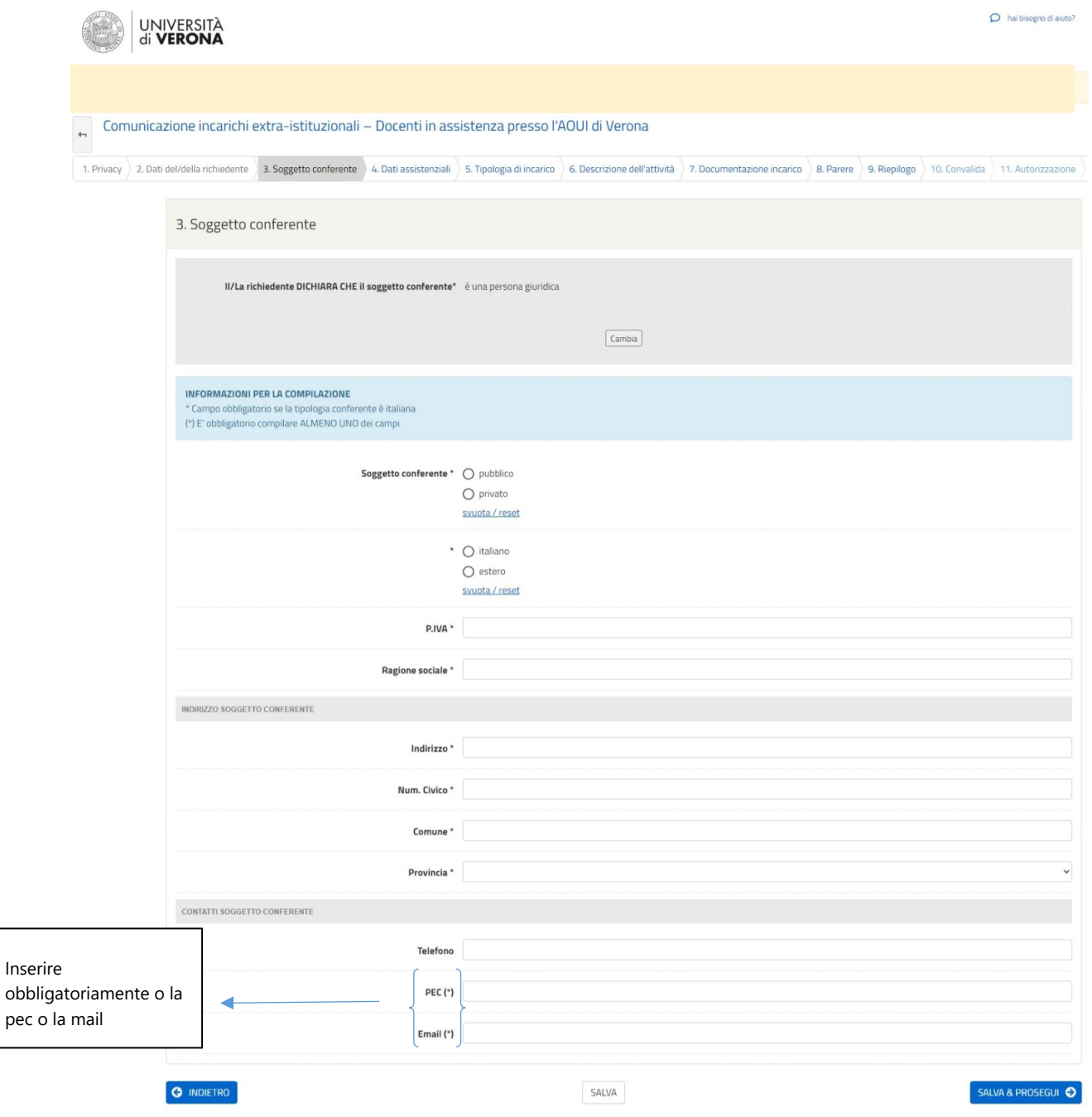

#### **Unità Operativa Personale Docente**

### <span id="page-8-0"></span>5) Dati assistenziali

In questa sezione è necessario inserire i dati assistenziali: la U.O.C. di appartenenza, il ruolo ricoperto e i dati del responsabile superiore gerarchico assistenziale

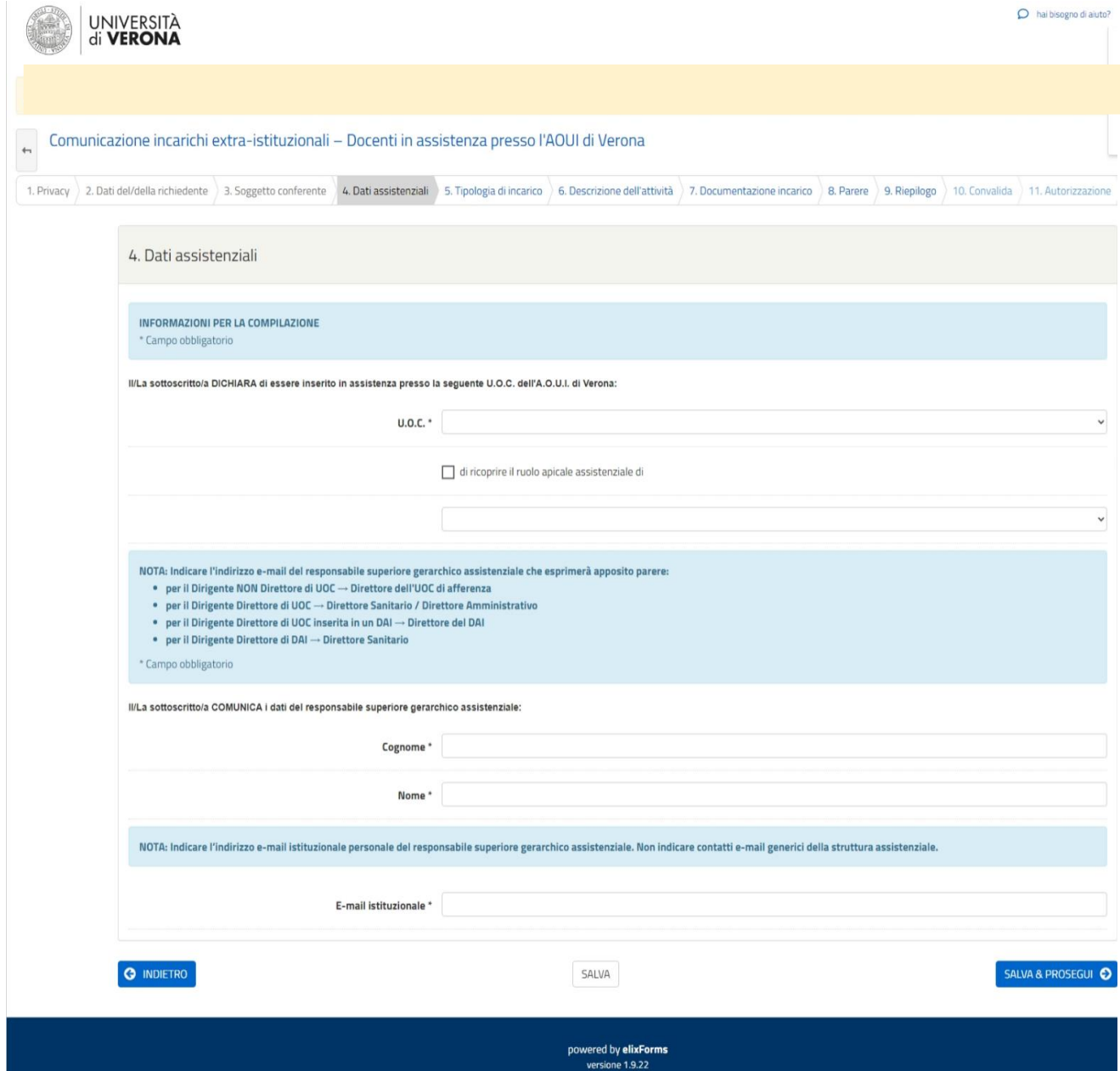

INDICARE L'INDIRIZZO E-MAIL ISTITUZIONALE PERSONALE DEL SUPERIORE GERARCHICO ASSISTENZIALE. Il responsabile assistenziale riceverà una mail per poter fornire parere in merito all'incarico comunicato

#### **Unità Operativa Personale Docente**

## <span id="page-9-0"></span>6) Tipologia di incarico

In questa sezione è necessario selezionare il regime di impegno (a tempo pieno o a tempo definito) del docente.

Effettuando la scelta si aprirà la pagina dedicata alla tipologia di incarico.

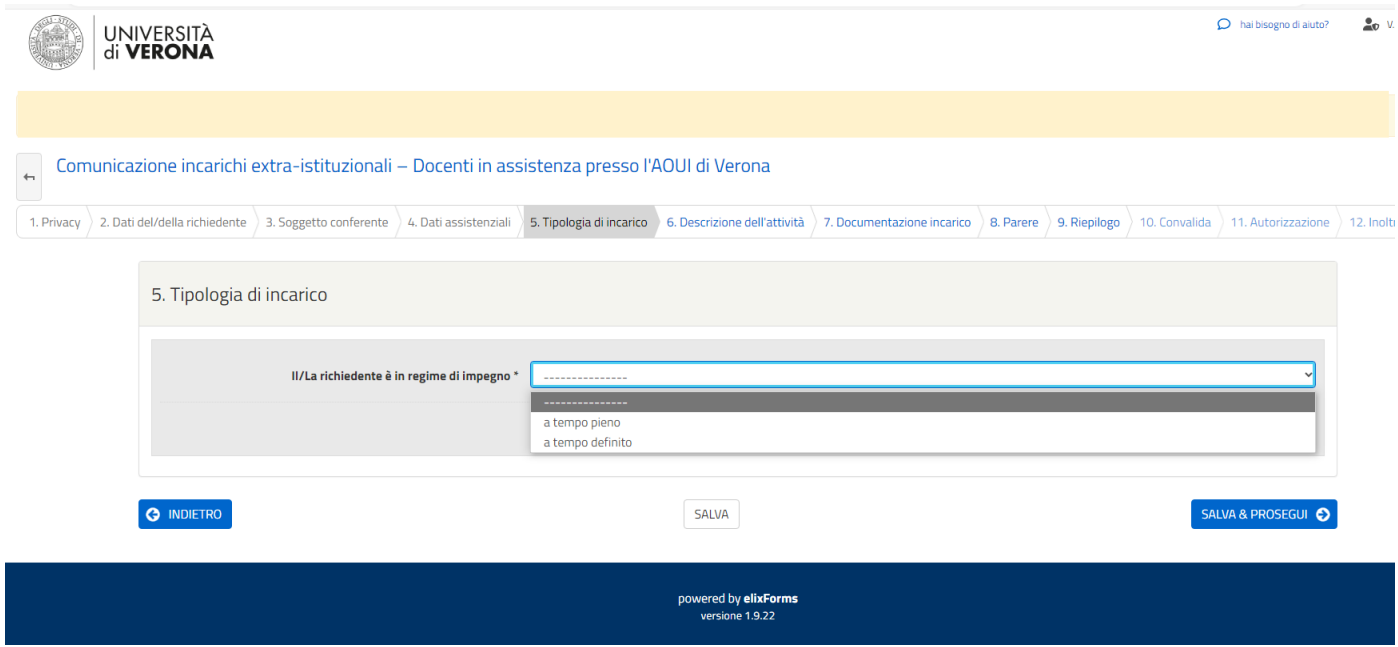

**Unità Operativa Personale Docente**

## <span id="page-10-0"></span>6 a) Tipologia di incarico | A tempo pieno

In questa sezione è necessario selezionare la tipologia di incarico.

È inoltre necessario indicare se la prestazione è eseguita a favore di spin off universitario

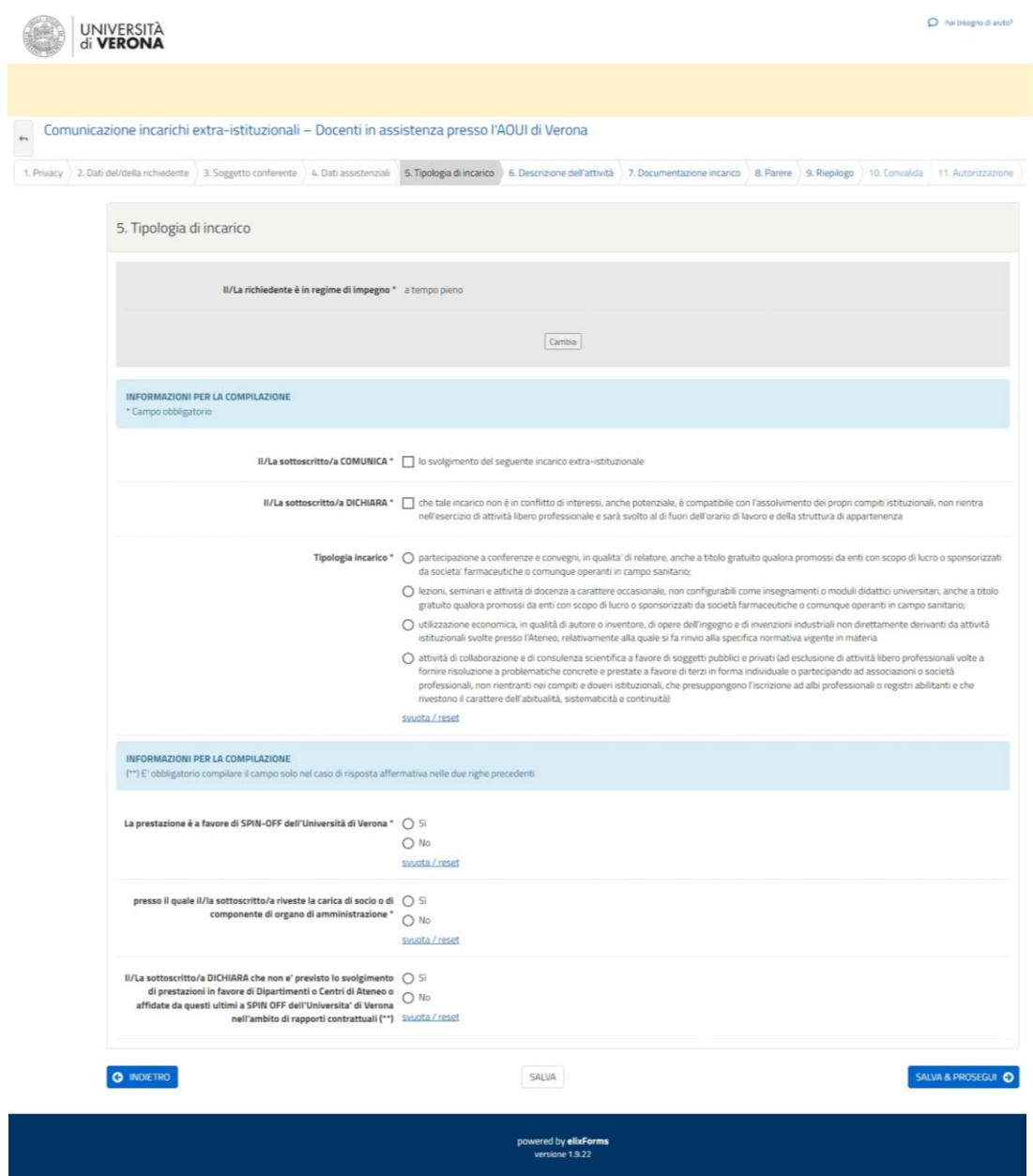

#### **Unità Operativa Personale Docente**

### <span id="page-11-0"></span>6 b) Tipologia di incarico | A tempo definito

In questa sezione è necessario selezionare la tipologia di incarico.

È inoltre necessario indicare se la prestazione è eseguita a favore di spin off universitario

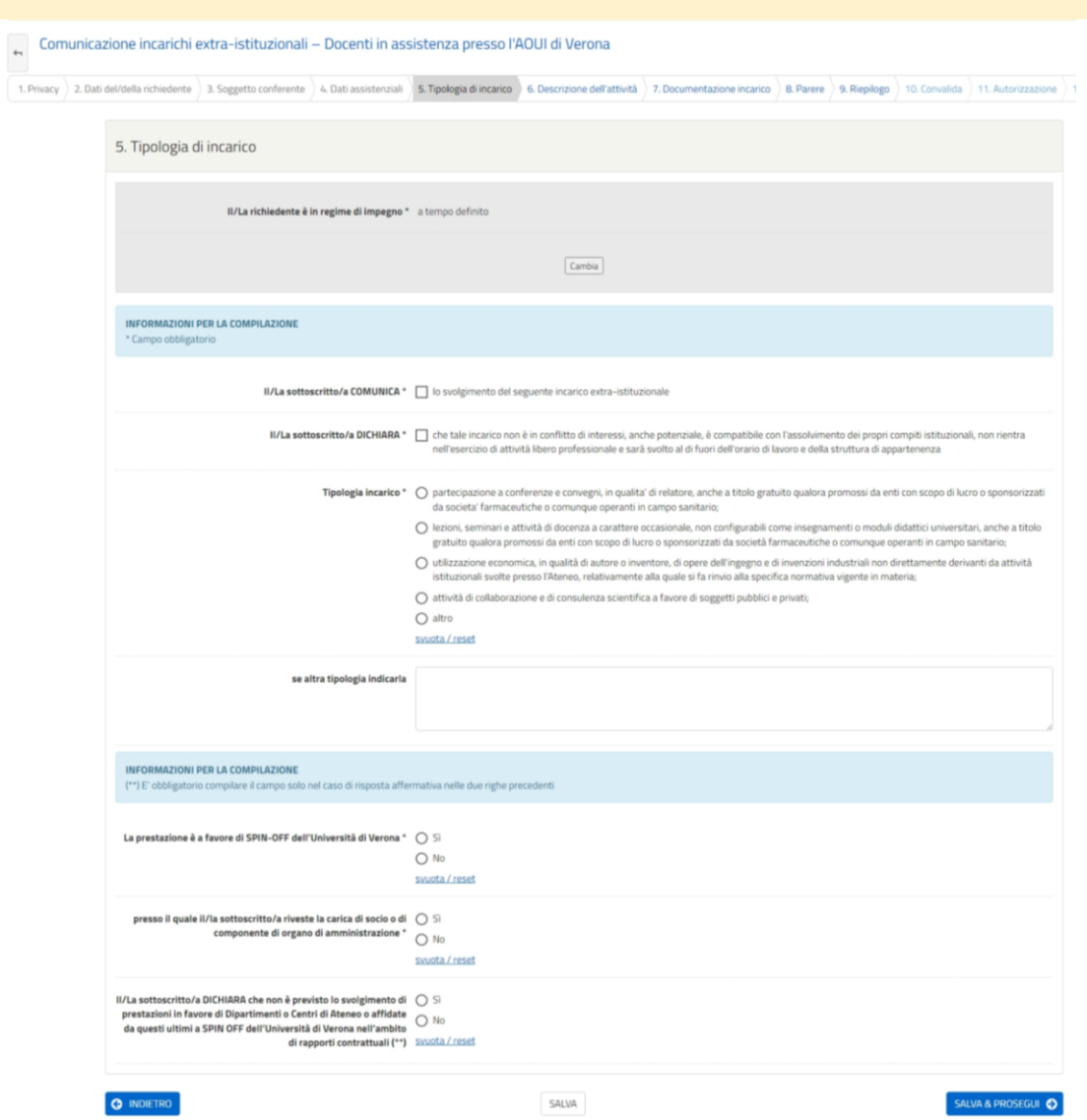

#### **Unità Operativa Personale Docente**

### <span id="page-12-0"></span>7) Descrizione dell'attività

In questa sezione è necessario descrivere l'attività oggetto dell'incarico e la modalità di svolgimento, oltre all'impegno previsto in giorni e ore e al compenso lordo previsto o presunto

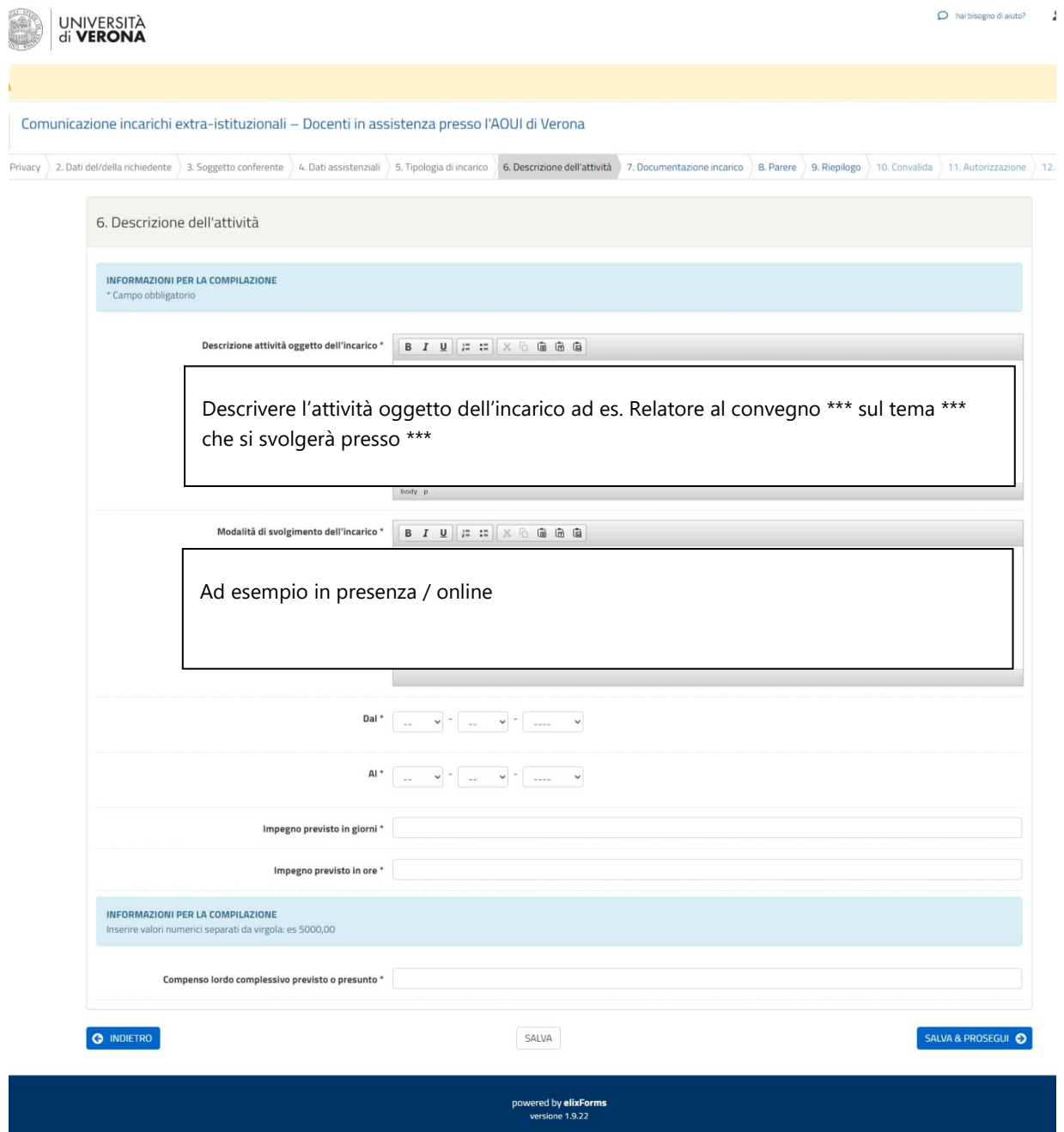

#### **Unità Operativa Personale Docente**

### <span id="page-13-0"></span>8) Documentazione incarico

In questa sezione è necessario aggiungere gli allegati richiesti (la proposta di incarico e la brochure dell'evento ove disponibile) in formato pdf

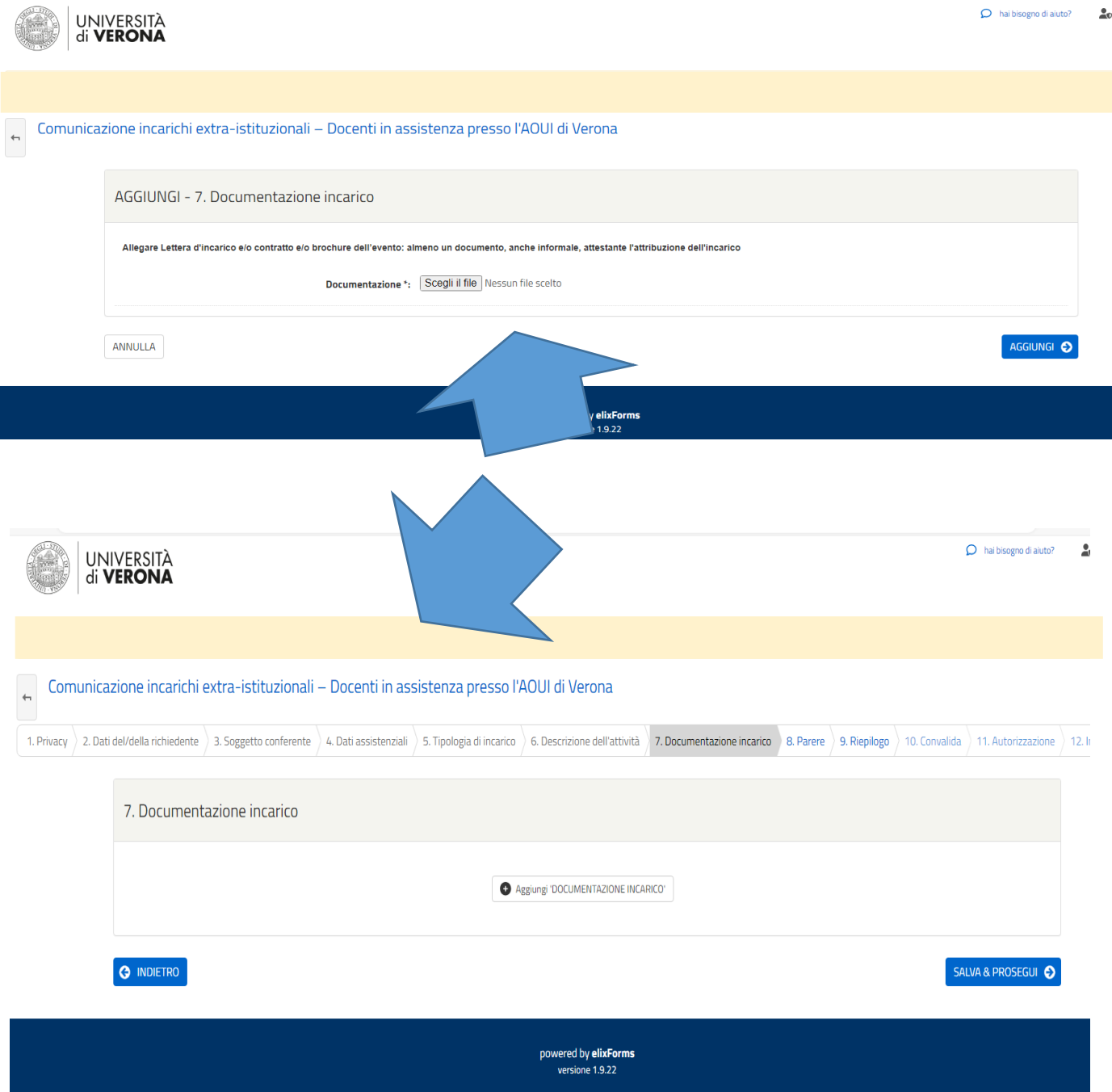

#### **Unità Operativa Personale Docente**

<span id="page-14-0"></span>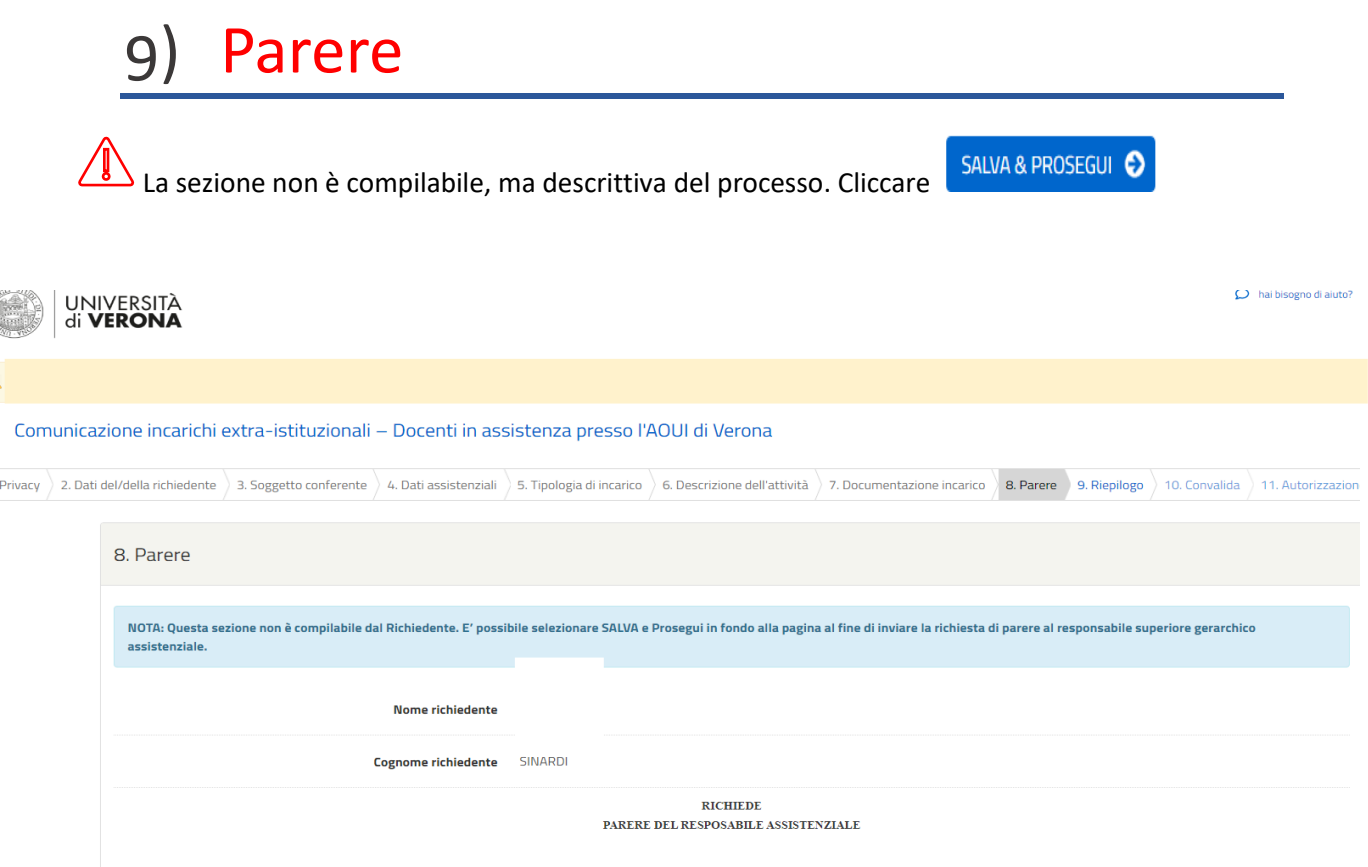

#### **Unità Operativa Personale Docente**

### <span id="page-15-0"></span>10) Riepilogo

In questa sezione sarà possibile trovare un riepilogo delle indicazioni inserite.

Nel caso si riscontrino errori è possibile tornare indietro per correggerli.

Nel caso sia tutto corretto Cliccare in fondo

SALVA & PROSEGUI<sup>C</sup>

### <span id="page-15-1"></span>11) Convalida

In questa sezione si possono convalidare i dati inseriti per procedere all'invio della richiesta di parere al responsabile superiore gerarchico assistenziale.

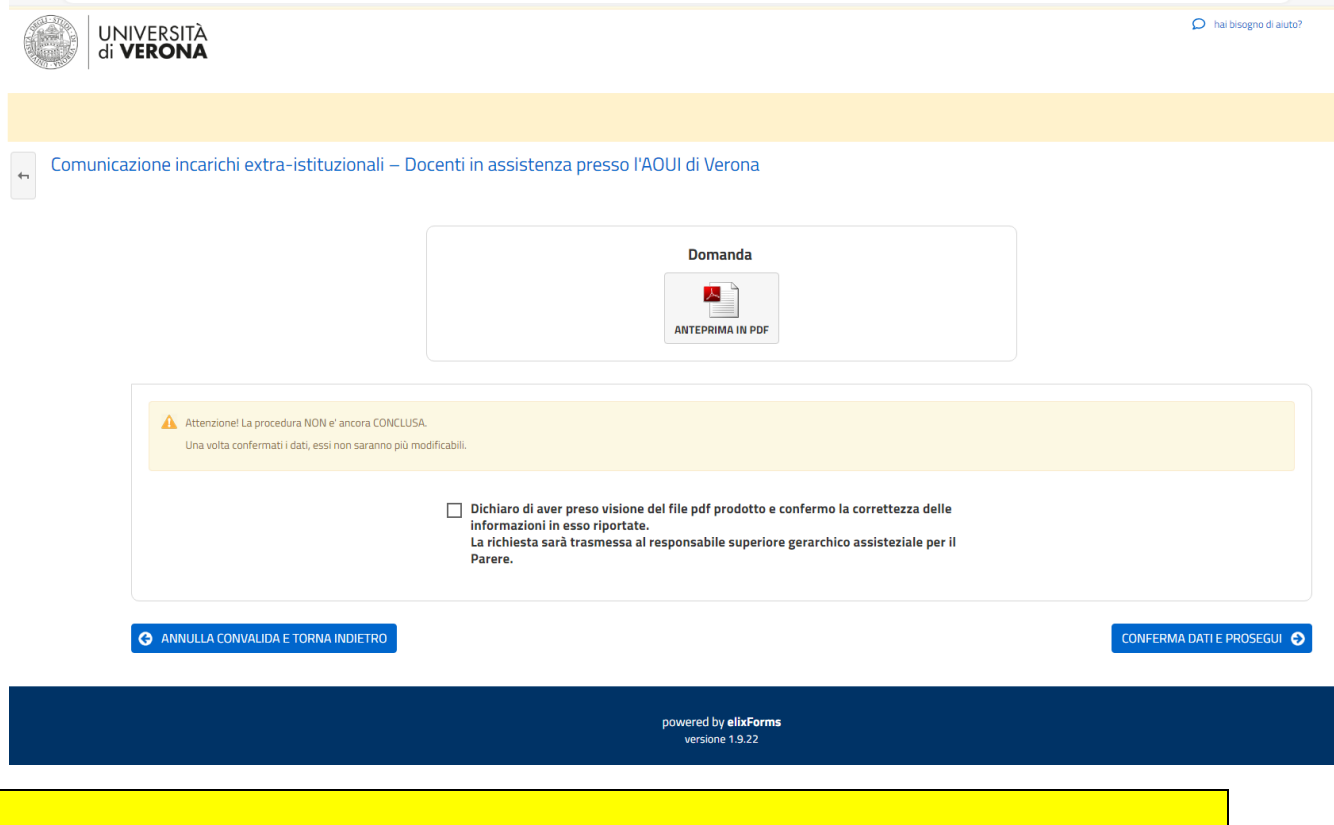

LA PROCEDURA NON È COMPLETA. IL RESPONSABILE SUPERIORE GERARCHICO RICEVERA' UNA NOTIFICA E POTRA' VISIONARE LA RICHIESTA INVIATA E FORNIRE PARERE POSITIVO O NON POSITIVO

#### **Unità Operativa Personale Docente**

### <span id="page-16-0"></span>12) Prima notifica tramite posta elettronica istituzionale: Notifica domanda inoltrata

Dopo la trasmissione del modulo, il docente riceve una mail da Noreply Moduli Univr, che conferma l'inoltro della comunicazione al responsabile assistenziale per la valutazione

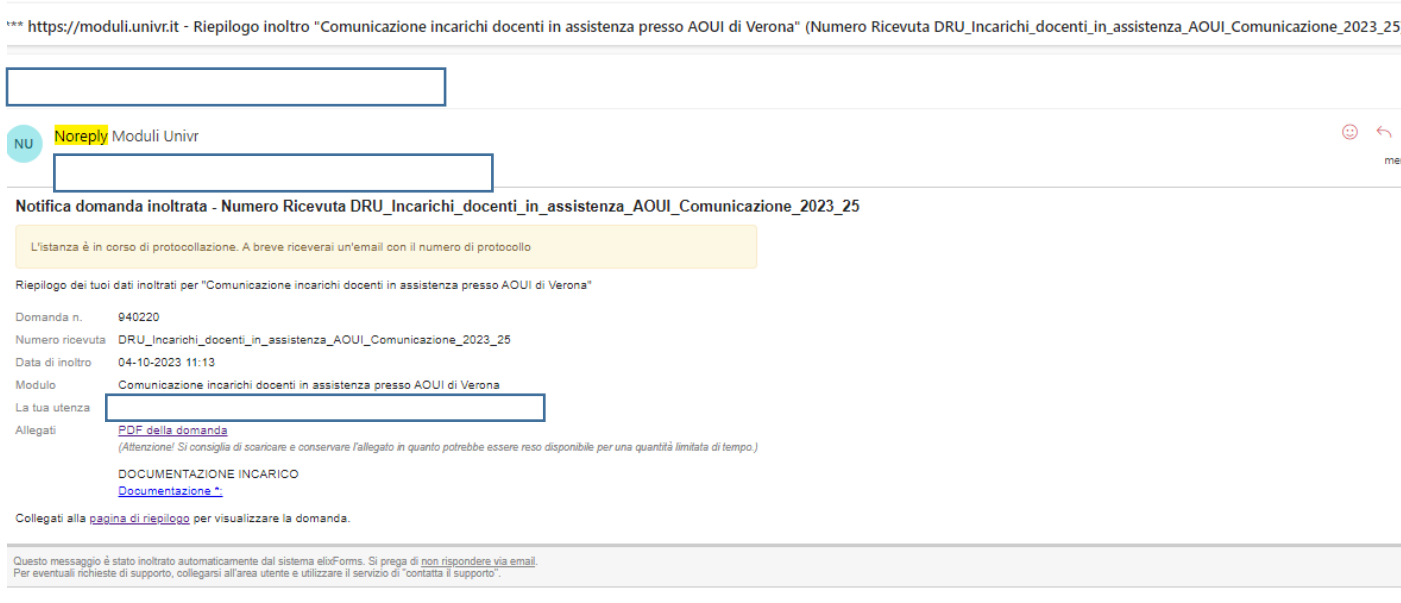

 $\leftarrow$  Rispondi  $\rightarrow$  Inoltra

#### **Unità Operativa Personale Docente**

## <span id="page-17-0"></span>13) Seconda notifica tramite posta elettronica istituzionale: Avviso di protocollazione

Dopo la valutazione positiva della comunicazione da parte del superiore gerarchico assistenziale, il docente riceve una mail da Noreply Moduli Univr, che conferma la protocollazione della comunicazione. Il sistema trasmette direttamente la comunicazione alla U.O. Risorse Umane – Personale docente e Rapporti con l'AOUI di Verona e il SSN, per la presa in carico.

Da: Noreply Moduli Univr <noreply-moduliunivr@ateneo.univr.it> Inviato: mercoledì 4 ottobre 2023 11:30

Oggetto: \*\*\* https://univr.elixforms.it - Avviso di protocollazione: Numero Protocollo 2023-UNVRCLE-0000294 per "Comunicazione incarichi docenti in assistenza presso AOUI di Verona" N "DRU\_Incarichi\_docenti\_in\_assistenza\_AOUI\_Comunicazione\_2023\_25...

#### Avviso di protocollazione - Numero Protocollo 2023-UNVRCLE-0000294 La presente per avvisare che l'inoltro con numero ricevuta "DRU\_Incarichi\_docenti\_in\_assistenza\_AOUI\_Comunicazione\_2023\_25" è stato protocollato con numero 2023-UNVRCLE-0000294 Numero protocollo 2023-UNVRCLE-0000294 Domanda n. 040220 DRU\_Incarichi\_docenti\_in\_assistenza\_AOUI\_Comunicazione\_2023\_25 Numero ricevuta Data di inoltro 04-10-2023 11:13 Modulo Comunicazione incarichi docenti in assistenza presso AOUI di Verona La tua utenza Allegati PDF della domanda (Attenzione! Si consiglia di scaricare e conservare l'allegato in guanto potrebbe essere reso disponibile per una quantità limitata di tempo.) DOCUMENTAZIONE INCARICO Document

#### **Unità Operativa Personale Docente**

### <span id="page-18-0"></span>14) Scaricare e inoltrare all'AOUI

Nella mail si trovano gli allegati protocollati, che si devono scaricare e inoltrare all'AOUI, all'indirizzo [gestione.amministrativa.personale@aovr.veneto.it](mailto:gestione.amministrativa.personale@aovr.veneto.it) come indicato nella Nota Rettore Prot. n. 222464 del 8/8/2017 - applicazione dell'art. 11 del "Regolamento per l'autorizzazione allo svolgimento di incarichi extraistituzionali del Personale Docente e Ricercatore" - iter procedurale per la trasmissione delle comunicazioni e delle richieste di autorizzazione e documentazione necessaria.

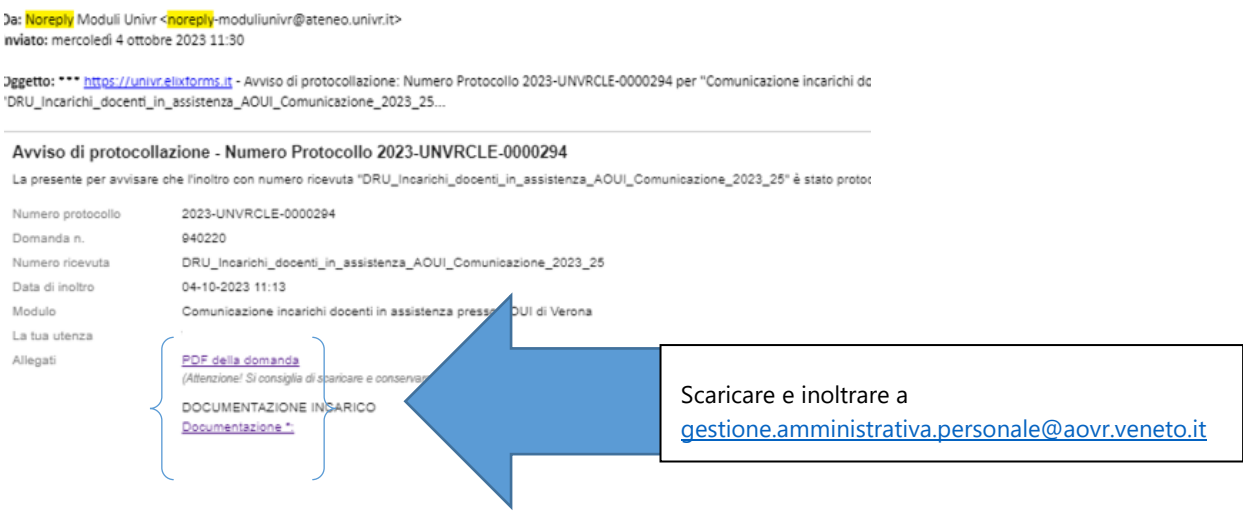

#### **Unità Operativa Personale Docente**